# MONOPRICE

## MP Mini-Delta-3D-Drucker

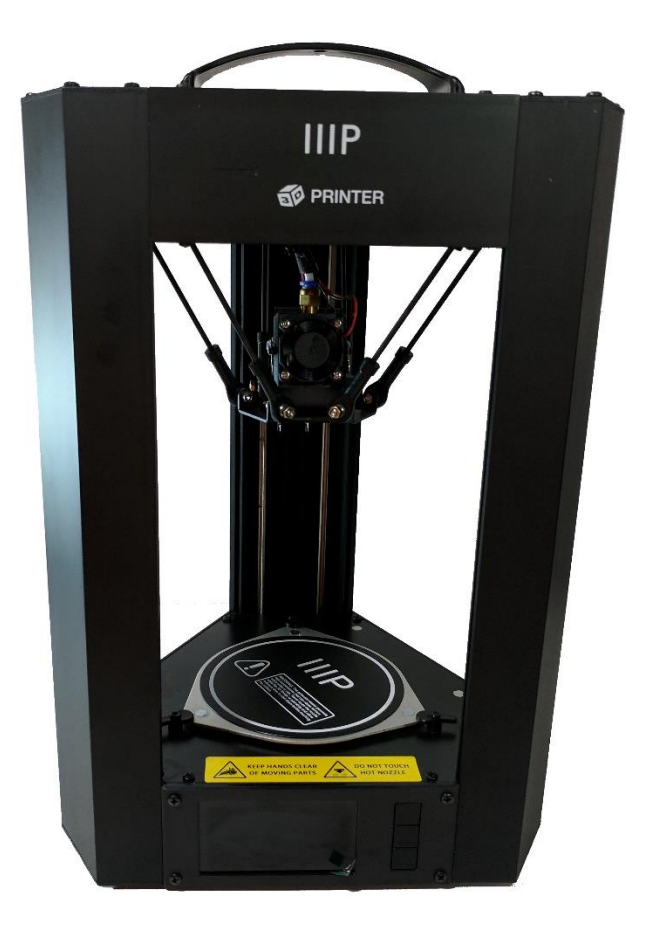

P/N 21666, 24168, 24169

### Benutzerhandbuch

#### **INHALT**

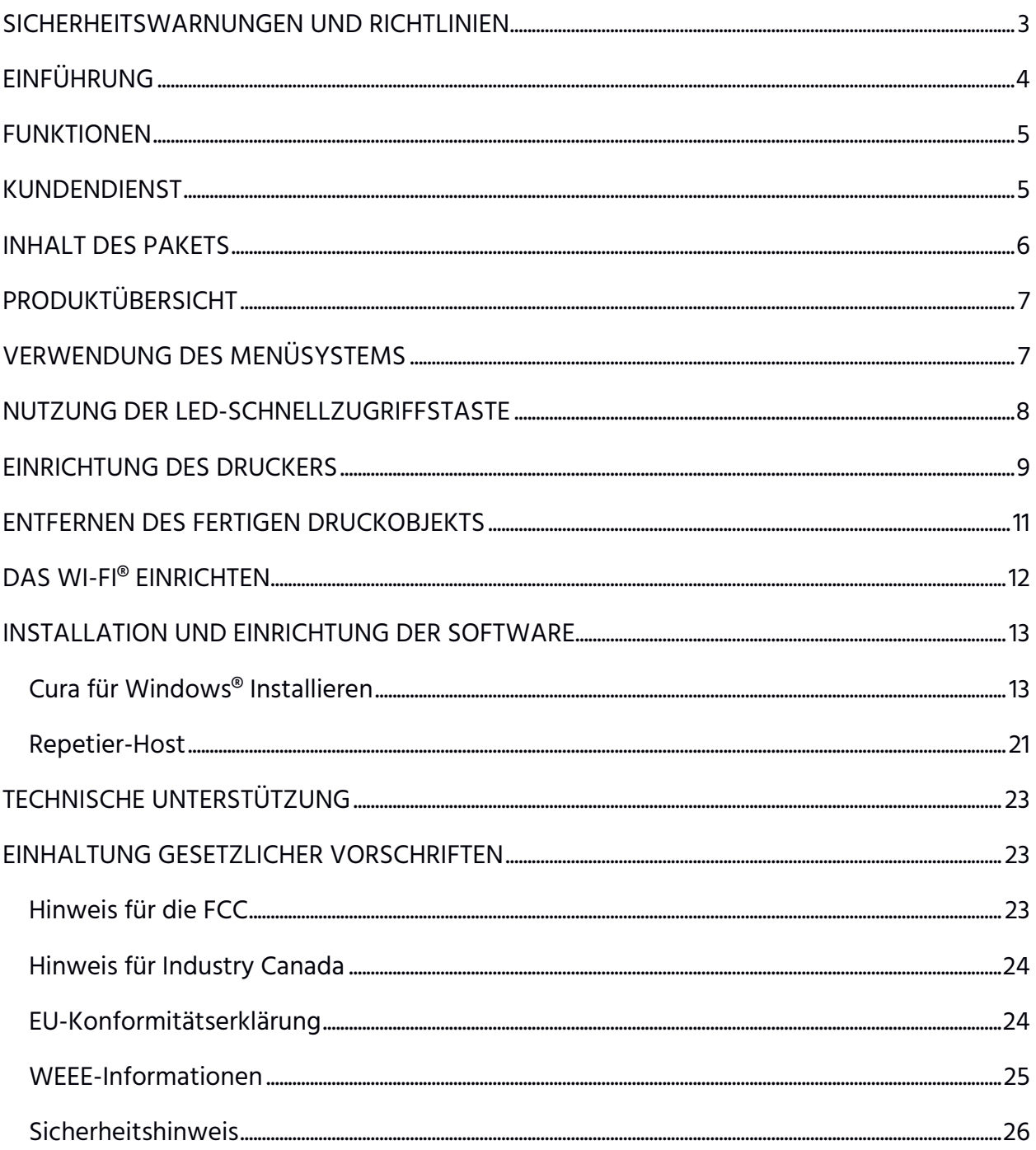

#### <span id="page-2-0"></span>SICHERHEITSWARNUNGEN UND RICHTLINIEN

- Entfernen Sie nicht das Isolierband auf dem Heizblock, das sich direkt über der Spritzdüse befindet.
- Passen Sie auf, keine heißen Teile zu berühren, darunter die Heizblöcke, die Spritzdüse des Extruders, das gespritzte Filament und das beheizte Bett.
- Tragen Sie während des Betriebes oder bei Reparaturen keine Handschuhe, um ein Hängenbleiben zu vermeiden.
- Bewahren Sie Drucker und alles Zubehör außerhalb der Reichweite von Kindern auf
- Entfernen oder trennen Sie das USB-Kabel nicht, wenn Sie mittels eines Computers drucken.
- Ziehen oder verdrehen Sie niemals das schwarze Kabel.
- Üben Sie keine Gewalt aus und zerreißen nichts, wenn Sie das Produkt auspacken und einrichten. Dadurch können der Drucker und/oder dessen Zubehör beschädigt werden.
- Fassen Sie während des Betriebes nicht in den Drucker.
- Gewähren Sie dem Drucker und dem gespritzten Filament Abkühlung, bevor Sie hineinfassen.
- Versichern Sie sich, dass der Drucker abgeschaltet und von der Stromversorgung getrennt ist, bevor Sie Reparaturen oder Wartungen durchführen.
- Do not install this device on an unstable surface where it could fall and cause either personal injury or damage to the device and/or other equipment. - Stellen Sie dieses Gerät nicht an einem unsicheren Stellplatz auf, wo es umfallen und Personen verletzen, Ausrüstungsteile beschädigen oder selbst Schaden nehmen könnte.
- Setzen Sie das Gerät nicht extremen Kräften, Stößen oder größeren Schwankungen von Temperatur und Luftfeuchtigkeit aus.
- Dieses Gerät ist nur für den Gebrauch im Haus gedacht.
- Setzen Sie dieses Gerät nicht Wasser oder Flüssigkeiten jeglicher Art aus. Stellen Sie keine Getränke oder Gefäße mit Flüssigkeiten auf oder neben das Gerät. Falls doch

Flüssigkeit auf oder in das Gerät kommt, trennen Sie es umgehend vom Stromnetz und lassen es vollständig trocknen, bevor Sie es wieder anschließen.

- Berühren Sie das Gerät, das Stromkabel oder andere angeschlossene Kabel nicht mit feuchten Händen.
- Verwenden Sie das Gerät nur in gut belüfteter Umgebung. Betreiben Sie es nicht in geschlossenen oder fensterlosen Räumen.
- Bevor Sie das Gerät in Betrieb nehmen, prüfen Sie es sowie das Stromkabel auf physische Schäden. Nehmen Sie es nicht in Betrieb, wenn physische Beschädigung aufgetreten ist.
- Bevor Sie das Gerät ans Stromnetz anschließen, stellen Sie sicher, dass die Steckdose Spannung genau der Art und Höhe führt, die das Gerät für den Betrieb benötigt.
- Trennen Sie dieses Gerät vom Stromnetz, wenn es nicht verwendet wird.
- Passen Sie auf, dass das Stromkabel nicht beschädigt wird. Verhindern Sie, dass es eingeklemmt oder geknickt wird, sich mit anderen Kabeln verheddert oder dass darauf getreten wird. Sorgen Sie dafür, dass vom Stromkabel keine Stolpergefahr ausgeht.
- Trennen Sie niemals das Gerät vom Stromnetz, indem Sie am Stromkabel ziehen. Fassen Sie stets am Steckerkopf oder am Gehäuse des Netzteils an.

#### <span id="page-3-0"></span>EINFÜHRUNG

Vielen Dank, dass Sie diesen MP Mini-Delta-3D-Drucker von Monoprice erworben haben! Dieser Drucker verfügt über eine einzelne Spritzdüse, die mit PLA, ABS und anderen Materialien drucken kann. Sie können über eine USB-Verbindung von einem Windows® oder Mac®-PC aus oder mit 3D-Modelldateien drucken, die auf einer microSD™-Karte gespeichert sind, ohne dass eine Verbindung zu einem PC irgendeines Typs benötigt wird. Dieser Drucker ist einfach einzurichten und einfach zu verwenden, wenn Sie sich an die Anweisungen in diesem Handbuch halten.

#### <span id="page-4-0"></span>FUNKTIONEN

- Ein einzelner Spritzdruckkopf
- Kann mit PLA, ABS und anderen Materialien drucken
- Design mit offenem Rahmen für leichte Bedienung und Wartung
- Verbindungsmöglichkeiten: USB, microSD™ und Wi-Fi®
- Die kostenlose App WiFi Connect ist im Google Play™-Store oder von iTunes<sup>®</sup> erhältlich
- Eine microSD™-Karte mit 256 MB mit Cura, Repetier-Host und einem 3D-Beispielmodell (auto00.g) liegt bei
- Jede Datei, die den Namen auto00.g trägt und auf einer installierten microSD™- Karte liegt, ist per einfachem Knopfdruck druckbar

#### <span id="page-4-1"></span>KUNDENDIENST

Die Kundendienstabteilung von Monoprice ist dafür da, sicherzustellen, dass Sie mit Bestellung, Kauf und Lieferung bestmögliche Erfahrungen machen. Falls Sie mit Ihrer Bestellung irgendein Problem haben, geben Sie uns bitte die Chance, es besser zu machen. Sie können sich während der üblichen Arbeitsstunden (Mo.-Fr. 05:00 - 19:00 Uhr, Sa., So. 09:00 - 18:00 Uhr Westküstenzeit) über den LiveChat-Link auf unserer Webseite www.monoprice.com oder per E-Mail unter support@monoprice.com an einen Kundendienstvertreter von Monoprice wenden.

#### <span id="page-5-0"></span>INHALT DES PAKETS

Bitte machen Sie eine Bestandsaufnahme des Paketinhaltes, um sicherzustellen, dass Sie sämtliche unten aufgeführten Gegenstände erhalten haben. Falls etwas fehlt oder beschädigt ist, wenden Sie sich bitte an den Monoprice-Kundendienst um Ersatz.

1x MP Mini-Delta-3D-Drucker 1x Filamenthalter 1x Kunststoffschaber 1x USB-Kabel 1x MicroSD™-Karte 3x Inbusschlüssel

1x Netzteil

1x Stromversorgungskabel (NEMA 5-15 bis IEC 60320 C13)

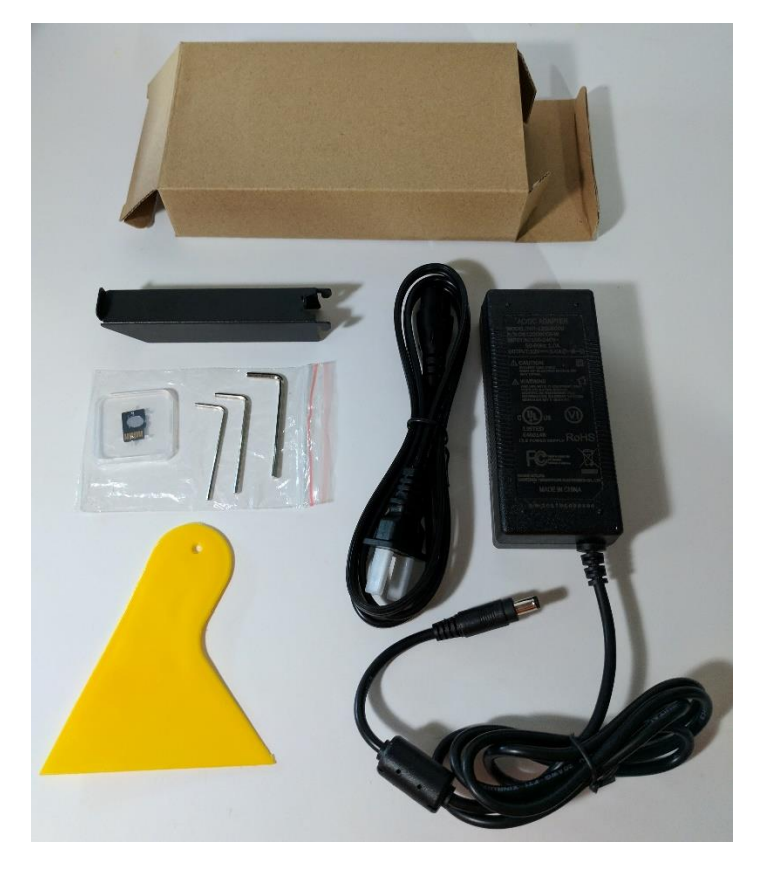

#### <span id="page-6-0"></span>PRODUKTÜBERSICHT

- 1. Extruder
- 2. Spritzdüse
- 3. Micro-USB-Anschluss
- 4. Netzstromanschluss
- 5. LED-Taste für Schnellzugriff
- 6. MicroSD™-Kartenschlitz
- 7. Filament-Halteschlitze

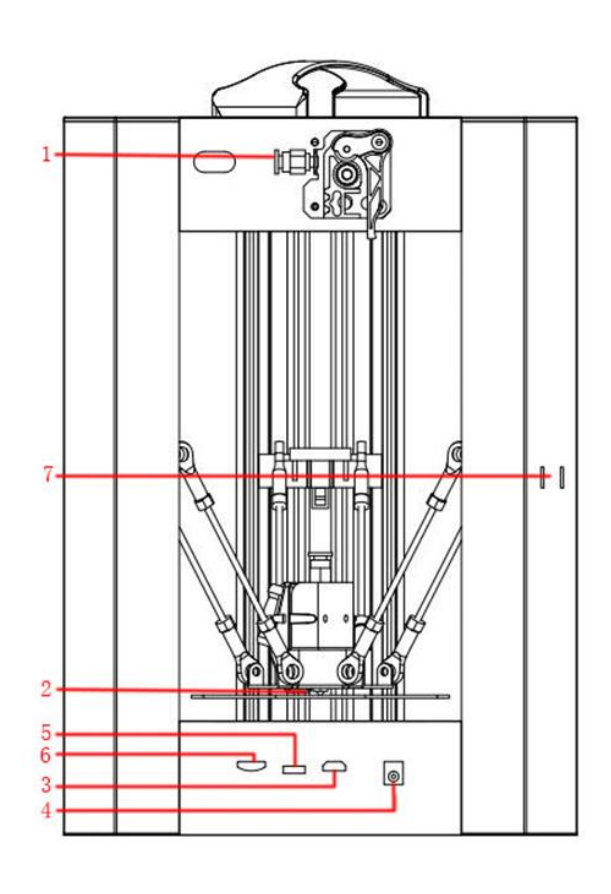

#### <span id="page-6-1"></span>VERWENDUNG DES MENÜSYSTEMS

- Das Menüsystem erscheint auf einer beleuchteten LCD-Anzeige.
- Der Cursor oder Zeiger der Menüauswahl wird durch die Auf- und Abwärtstasten rechts auf der Anzeige bewegt.
- Drücken Sie die obere Taste, um den Cursor/Zeiger nach links und aufwärts zu bewegen.
- Drücken Sie die untere Taste, um den Cursor/Zeiger nach rechts und abwärts zu bewegen.
- Drücken Sie die obere Taste zur Bearbeitung eines Wertes, um diesen zu erhöhen.
- Drücken Sie die untere Taste zur Bearbeitung eines Wertes, um diesen zu mindern.
- Drücken Sie die mittlere Taste, um den ausgewählten Menüpunkt zu aktivieren oder einen bearbeiteten Wert zu speichern.

#### <span id="page-7-0"></span>NUTZUNG DER LED-SCHNELLZUGRIFFSTASTE

Die LED-Schnellzugriffstaste (5) befindet sich zwischen USB-Anschluss und microSD™- Kartensteckplatz.

- Sorgen Sie dafür, dass die beiliegende microSD™-Karte in den microSD™-Kartensteckplatz (6) eingesetzt wird, bevor die LED-Schnellzugriffstaste (5) genutzt wird.
- Drücken Sie die LED-Schnellzughriffstaste (5), um automatisch mit dem Drucken der Beispiel-Modelldatei auto00.g zu beginnen, die sich auf der beiliegenden microSD-Karte befindet (früher cat.gcode). Die LED in der Taste blinkt dreimal grün und leuchtet dann weiter, solange der Druckvorgang läuft. Beachten Sie, dass jede Datei mit dem Namen auto00.g automatisch gedruckt wird, sobald die LED-Schnellzugriffstaste (5) betätigt wird.
- Drücken Sie die LED-Schnellzugriffstaste (5), während der Druckvorgang läuft, um diesen anzuhalten. Der Druckvorgang kann noch 5 bis 10 Sekunden weiterlaufen, bevor er pausiert. Die LED in der Taste erlischt, wenn der Druckauftrag pausiert ist, und bleibt aus, bis der Druckvorgang fortgesetzt wird.
- Drücken Sie die LED-Schnellzugriffstaste (5), während ein Druckauftrag unterbrochen ist, um den Druckvorgang wieder aufzunehmen.
- Drücken und halten Sie die LED-Schnellzugriffstaste (5) während des Druckvorganges 4 Sekunden, um den Druckauftrag abzubrechen. Die LED in der Taste erlischt, wenn der Druckauftrag abgebrochen wird.
- Drücken und halten Sie, während der Drucker untätig ist, die LED-Schnellzugriffstaste (5) 4 Sekunden, um die eingebaute Wi-Fi®-Smart-Config-Funktion für die Nutzung mit der kostenlosen App MP 3D Printer WiFi Connect in Gang zu setzen, die im Google Play™-Store oder bei iTunes® erhältlich ist. Die LED in der Taste blinkt dreimal blau und erlischt dann. Die WiFi-Smart-Config-Funktion bleibt aktiv, bis die Taste erneut betätigt oder der Drucker abgeschaltet wird.

#### <span id="page-8-0"></span>EINRICHTUNG DES DRUCKERS

Warnung: Achten Sie darauf, dass die schwarze PEI-Bauunterlage auf der Bauplattform weder entfernt noch beschädigt wird. Diese Unterlage ist für den korrekten Hald des 3D-Modells auf der Bauplattform während des Druckens unerlässlich. Falls diese Unterlage beschädigt wird oder verschleißt, ersetzen Sie sie durch Maler-Kreppband, Kapton®- Klebeband oder normales Abdeckband.

Führen Sie folgende Schritte aus, um den Drucker zum Betrieb vorzubereiten:

- 1. Nehmen Sie den Drucker aus der Verpackung und stellen ihn auf eine ebene, standsichere und gut belüftete Oberfläche nahe einer Netzsteckdose.
- 2. Öffnen Sie die Zubehör-Box und entfernen den Filamenthalter. Schieben Sie die Lasche am flachen Ende in den Filamenthalter-Schlitz (7) an der Rückseite des Druckerrahmens.
- 3. Setzen Sie die beiliegende microSD™-Karte in den MicroSD™- Kartenschlitz (6) an der Seite des Druckers ein.

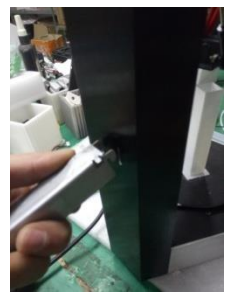

- 4. Verbinden Sie den zylindrischen Stecker des beiliegenden Netzteils mit dem Stromanschluss an der Seite des Druckers. Verbinden Sie als nächstes das C13-Ende des beiliegenden Stromkabels mit der C14-Anschlussplatte des Netzteils und dann das andere Ende mit einer nahe gelegenen Netzsteckdose.
- 5. Drücken Sie die untere Taste einmal, um den Eintrag Temperatur hervorzuheben, und drücken dann die mittlere Taste, um diesen auszuwählen.
- 6. Drücken Sie die mittlere Taste, um den Temperaturwert für die Spritzdüse (2) auszuwählen, und danach die Auf- und Abwärts-Tasten, um die Zieltemperatur einzustellen. Setzen Sie diese auf 230°C für ein ABS-Filament oder auf 190°C für ein PLA-Filament. Drücken Sie die mittlere Taste, um die Zieltemperatur zu speichern und mit dem Aufheizen des Extruders zu beginnen.

7. Während der Drucker aufheizt, öffnen Sie Ihr Filament. Schneiden Sie mit einer Schere oder einem Seitenschneider das Ende des Filaments schräg an, damit sich wie auf den Bildern unten eine Spitze bildet. Setzen Sie die Spule in den Filamenthalter ein.

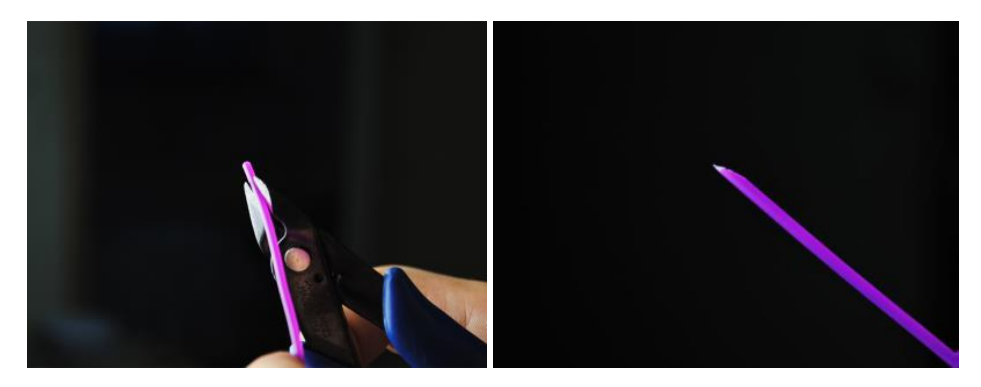

- 8. Sobald die Zieltemperatur erreicht ist, drücken Sie dreimal die untere Taste, um die Option Verlassen auszuwählen, und drücken dann die mittlere Taste, um zur vorherigen Seite im Menü zurückzukehren.
- 9. Drücken Sie die untere Taste, um die Option Bewegen hervorzuheben, und drücken dann die mittlere Taste, um ins Bewegen-Menü zu gelangen.
- 10. Die Option Extruder sollte hervorgehoben sein. Drücken Sie die mittlere Taste, um sie auszuwählen.
- 11. Setzen Sie das Filament an, während Sie den Hebel am Extruder (1) drücken, und führen es in die Öffnung ein. Führen Sie es so weit ein, bis Sie Widerstand spüren, und lassen dann den Hebel los.

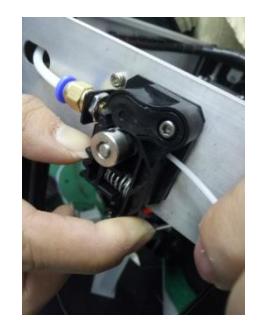

12. Drücken Sie die obere Taste, um das Filament in den Drucker einzuziehen. Lassen Sie den Motor laufen, bis er nicht weiter

einzieht. Wiederholen Sie diesen Vorgang, bis das Filament aus der Spritzdüse (2) ausgespritzt wird.

- 13. Entfernen Sie mit Hilfe des beiliegenden Kunststoffschabers das Filament von Spritzdüse und Bett.
- 14. Drücken Sie die mittlere Taste, um den Eintrag Extruder zu verlassen.
- 15. Drücken Sie die untere Taste zweimal, um das Menü Verlassen hervorzuheben, und dann die mittlere Taste, um zur vorherigen Menüseite zurückzukehren.
- 16. Drücken Sie die obere Taste zweimal, um die Option Drucken hervorzuheben, und dann die mittlere Taste. Der Drucker liest die microSD™-Karte und zeigt deren Inhalt auf der Anzeige an.
- 17. Verwenden Sie die Aufwärts- und Abwärts-Tasten, um die Datei auto00.g (früher cat.gcode) hervorzuheben, und drücken dann die mittlere Taste, um mit dem Drucken des Modells zu beginnen.

#### Herzlichen Glückwunsch. Ihr 3D-Drucker ist eingerichtet, und Sie drucken gerade Ihr erstes Modell!

#### <span id="page-10-0"></span>ENTFERNEN DES FERTIGEN DRUCKOBJEKTS

Führen Sie folgende Schritte aus, um ein fertiges Druckobjekt zu entfernen:

- 1. Warten Sie, bis das beheizte Bett auf Raumtemperatur abgekühlt ist.
- 2. Versuchen Sie, den beiliegenden Kunststoffschaber unter das Druckobjekt zu schieben.
- 3. Üben Sie so lange Druck aus, bis sich das Druckobjekt vom Bett abzuheben beginnt, und versuchen den Schaber weiter unter das Druckobjekt zu schieben.
- 4. Falls Sie Schwierigkeiten haben, den Schaber unter das Druckobjekt zu schieben, versuchen Sie es aus einer anderen Richtung oder führen den Schaber um den Rand des Druckobjekts herum. Üben Sie weiter Druck aus, bis Sie den Schaber vollständig unter das Druckobjekt schieben können, und heben das Objekt von der Bett-Oberfläche ab.

#### <span id="page-11-0"></span>DAS WI-FI® EINRICHTEN

Sie können den Drucker kabellos über ein Wi-Fi®-Netz mit 2,4 GHz anschließen, um von Ihrem Android™- oder iOS®-Mobiltelefon oder -Tablet aus Modelle zu drucken. Führen Sie zur Einrichtung der Wi-Fi-Verbindung zu Ihrem Gerät folgende Schritte aus:

- 1. Laden Sie je nach Typ Ihres Mobilgerätes die kostenlose App MP 3D Printer WiFi Connect aus dem Google Play™-Store bzw. von iTunes® herunter und installieren diese.
- 2. Trennen Sie das USB-Kabel vom Drucker. Sie können USB- und Wi-Fi-Verbindung nicht gleichzeitig nutzen.
- 3. Schalten Sie den Drucker ein.
- 4. Starten Sie auf Ihrem Mobilgerät die App MP 3D Printer WiFi Connect.
- 5. Die SSID Ihres Wi-Fi®-Netzes sollte auf dem Display Ihres Gerätes angezeigt werden. Falls ein anderes SSID angezeigt wird, öffnen Sie die Wi-Fi-Einstellungen Ihres Geräts und wählen das richtige Wi-Fi-Netz.
- 6. Geben Sie das Passwort für Ihr WiFi-Netz ein.
- 7. Drücken und halten Sie, solange der Drucker untätig ist, die LED-Schnellzugriffstaste (5) 4 Sekunden land, um die eingebaute Wi-Fi-Smart-Config-Funktion zu starten. Halten Sie die Taste weiter fest, bis auf dem Display Ihres Mobilgerätes Smart-Config gestartet angezeigt wird.
- 8. Drücken Sie auf Ihrem Mobilgerät die Taste Mit WiFi verbinden. Die Verbindung wird innerhalb von 10-60 Sekunden hergestellt, auf Ihrem Display erscheint die Meldung MP 3D-Drucker ist jetzt über Wi-Fi verbunden. Die IP-Adresse wird oben in der LCD-Anzeige des Druckers angezeigt.

Beachten Sie, dass bei der Verbindung zum Wi-Fi-Netz Probleme auftreten können,wenn Sie ein 2,4-GHz-Netz und ein 5-GHz-Netz mit der gleichen SSID betreiben. Falls dies auftritt, versuchen Sie, die SSID des 5-GHz-Netzes zu ändern.Für beste Ergebnisse positionieren Sie den Drucker an einem Ort, der näher am Wi-Fi-Router oder am Zugangspunkt liegt.

#### <span id="page-12-0"></span>INSTALLATION UND EINRICHTUNG DER SOFTWARE

Wie Sie gesehen haben, können Sie direkt aus einer .gcode-Datei auf einer microSD™-Karte ein Modell drucken. Dies ist die bevorzugte Methode, da sie keine dauerhafte Verbindung zu Ihrem Rechner voraussetzt. Jetzt können Sie .gcode-Dateien auf die microSD-Karte herunterladen und diese drucken, ohne selbst Modelldateien erstellen zu müssen.

Sie können allerdings auch Ihre eigenen .gcode-Dateien erstellen, indem Sie Open-Source-Programme wie Cura oder Repetier-Host verwenden, die beide auf der zum Lieferumfang des Druckers gehörenden microSD-Karte vorinstalliert sind. Diese Programme verwenden M200-Modelle (typischerweise .STL- oder .OBJ-Dateien) und erzeugen mittels maschinenspezifischer Angaben eine .gcode-Datei mit detaillierten Anweisungen für den Drucker, um das gewünschte Modell anzufertigen. Wir empfehlen Ihnen, mit Cura zu beginnen, da dieses eine Slicing-Engine beinhaltet.

#### <span id="page-12-1"></span>Cura für Windows® Installieren

- 1. Verwenden Sie einen Card-Reader, um Inhalte auf der beiliegenden microSD™-Karte zu lesen. Um das Setup-Programm zu starten, finden und doppelklicken Sie Cura\_15.04.2.exe.
- 2. Sie dürfen für Programmdateien einen anderen Ort wählen oder den Standard beibehalten (empfohlen). Klicken Sie Weiter, um fortzufahren.

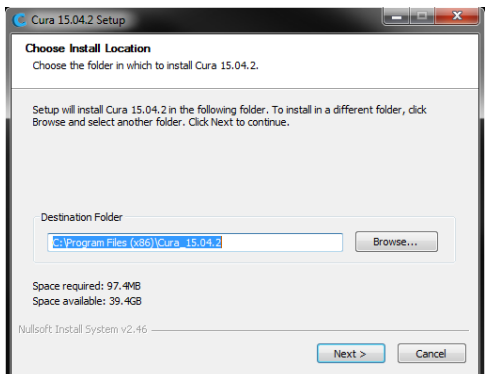

3. Prüfen Sie, ob alle Kästchen angehakt sind, dann klicken Sie auf Installieren, um fortzufahren.

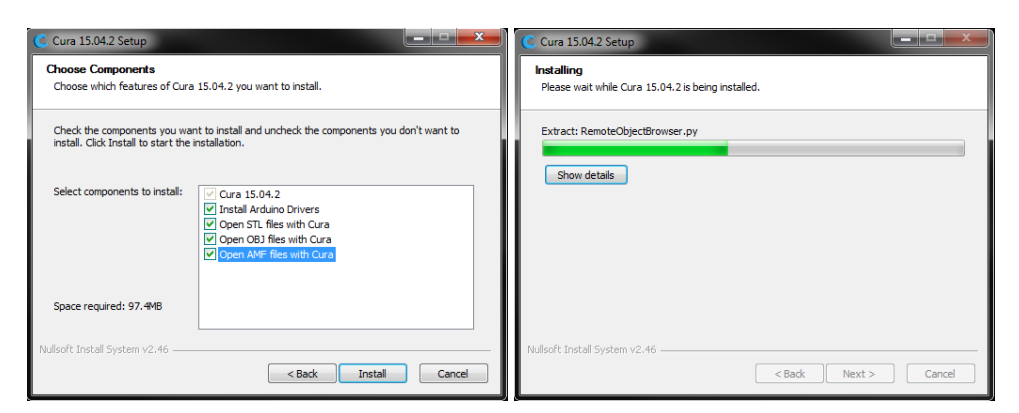

4. Sobald die Dateien extrahiert sind und die Installation von Cura abgeschlossen ist, startet der Wizard zur Treiberinstallation. Klicken Sie auf Weiter, um fortzufahren.

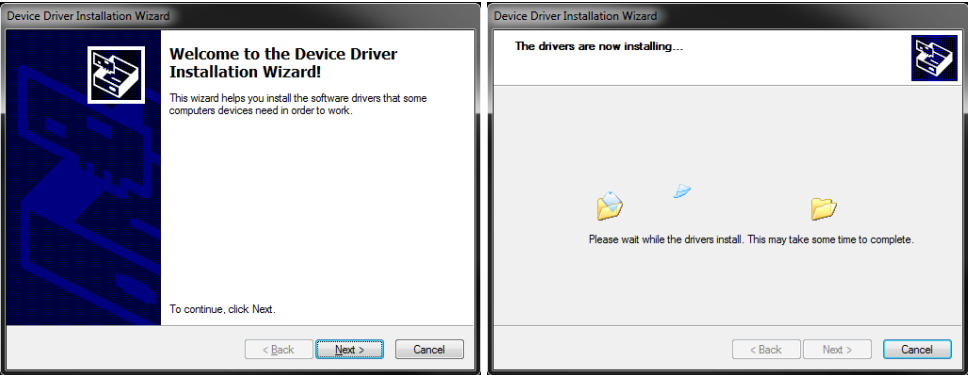

5. Klicken Sie Fertig stellen, um die Treiberinstallation abzuschließen.

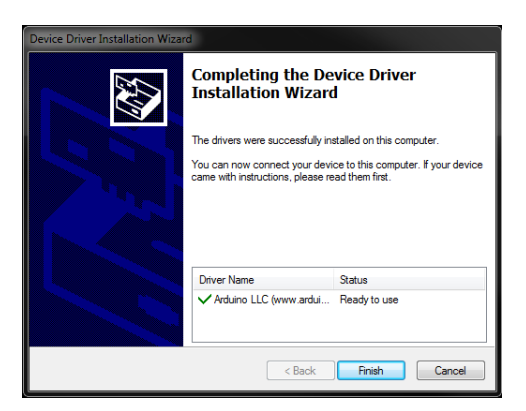

6. Klicken Sie auf Weiter, um fortzufahren.

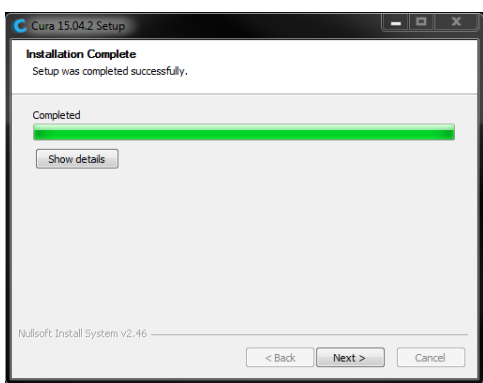

7. Stellen Sie sicher, dass das Kästchen neben der Option Cura 15.04.2 starten angehakt ist, und klicken dann auf Fertig stellen, um die Installation zu vervollständigen und das Programm zu starten.

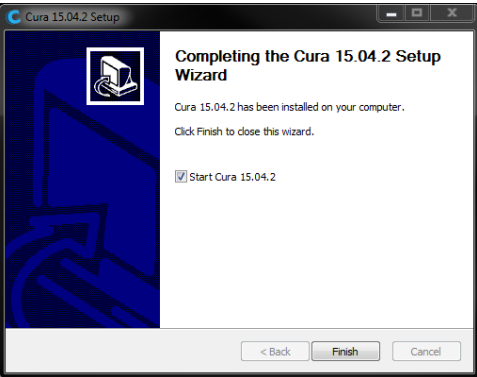

8. Warten Sie, bis Cura vollständig gestartet ist. Falls Sie Cura auf diesem Gerät erstmals ausführen, startet Cura automatisch den Wizard für die Erstausführung. Anderenfalls müssen Sie Maschine > Neue Maschine hinzufügen auswählen.

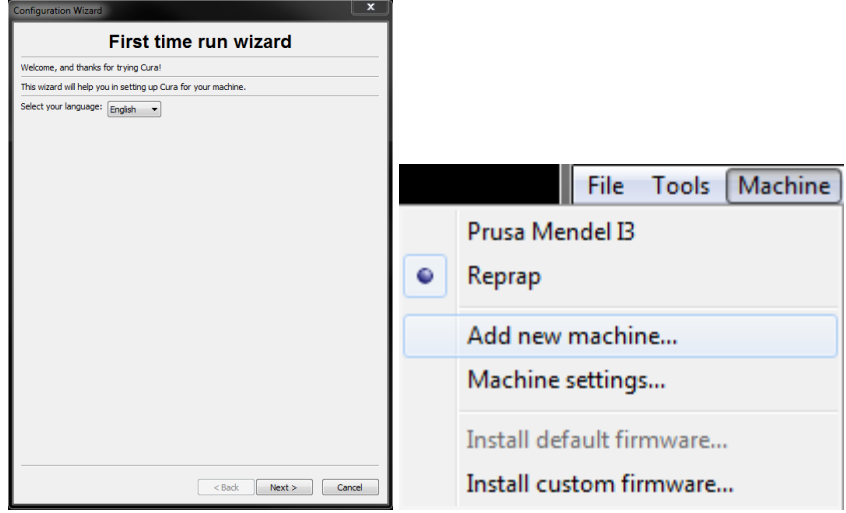

9. Klicken Sie auf den Button neben der Option Sonstige und dann auf die Schaltfläche Weiter, um fortzufahren.

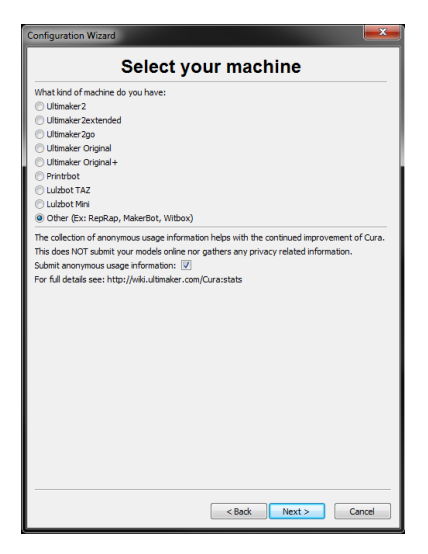

10. Wählen Sie die Option Benutzerdefiniert... und klicken dann Weiter, um fortzufahren.

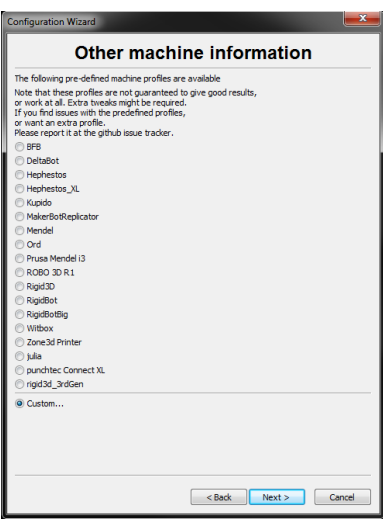

11. Klicken Sie auf den Button links neben dem Eintrag Sonstige und dann auf Weiter, um fortzufahren.

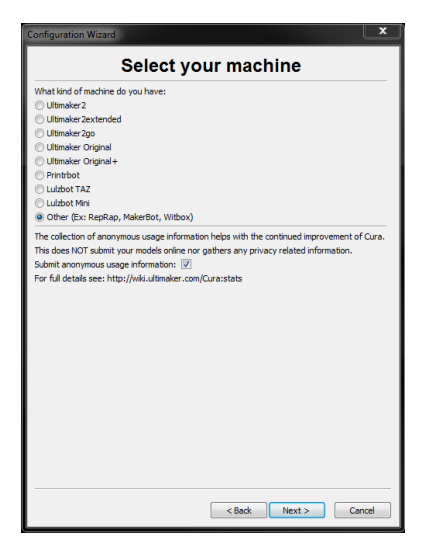

12. Ändern Sie die Einstellungen, so dass sie mit denen in den Bildern unten übereinstimmen, und klicken dann Fertig stellen, um fortzufahren.

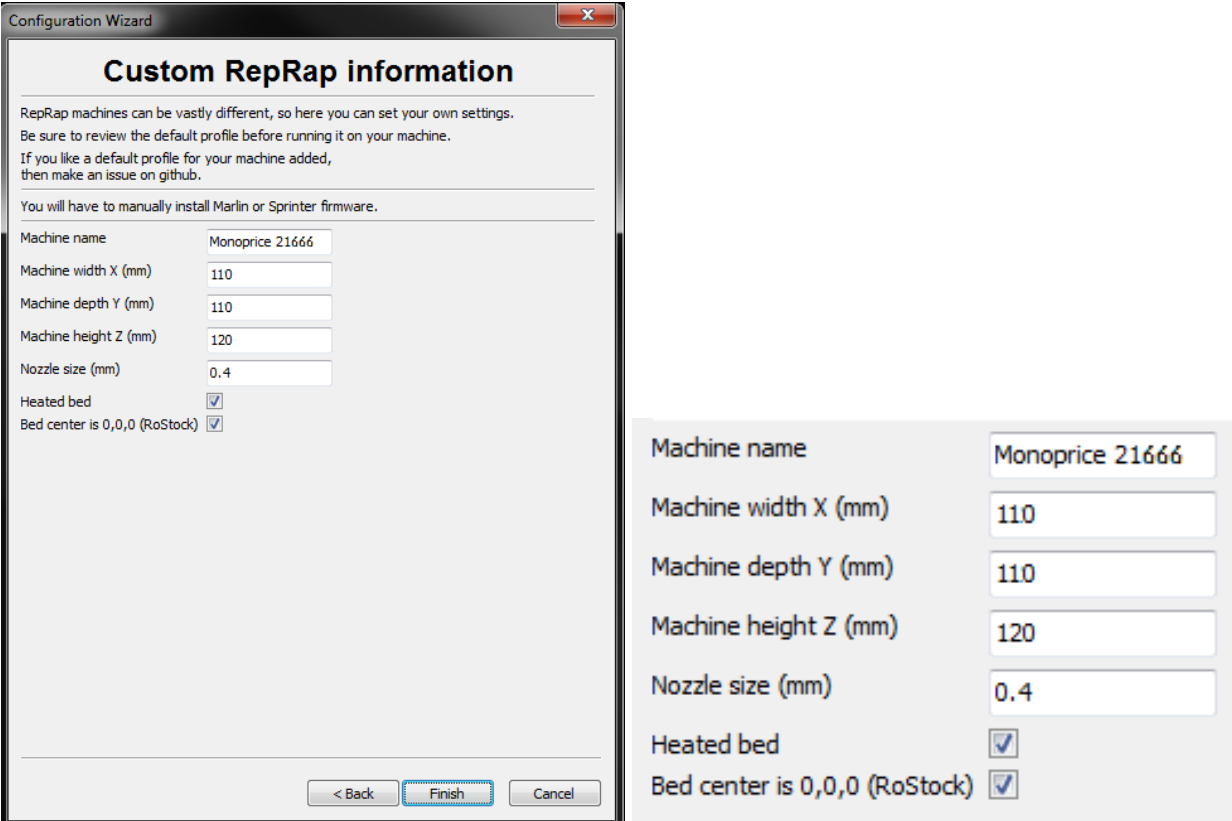

13. Das Programm schließt den Startvorgang ab und führt Sie zum Hauptschirm. Wählen Sie den Tab Grundlegend und ändern dann die Einstellungen so, dass sie mit denen in nebenstehendem Bild für das PLA-Filament übereinstimmen Beachten Sie, dass die Optionen

Füllungsdichte, Unterstützungsart und Plattform-Klebeart nach den Erfordernissen des Modells, das Sie drucken, eingestellt werden sollten.

Von der Füllungsdichte hängt die gesamte Stabilität des fertigen Objekts ab. Falls Sie ein Dekorationsobjekt herstellen, ist eine geringe Füllungsdichte angemessen. Wenn Sie ein Objekt

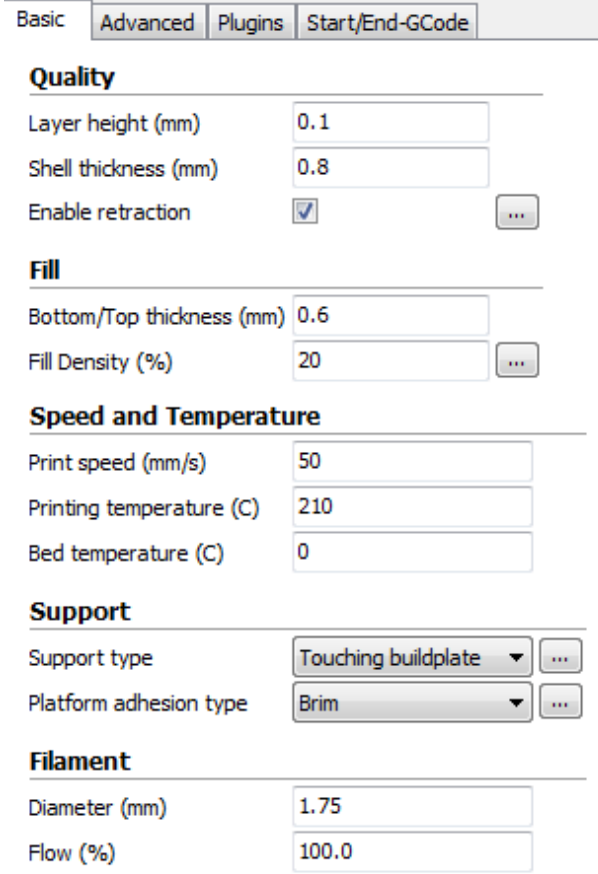

drucken, das als Werkzeug oder Bauteil verwendet werden wird (zum Beispiel. ein Zahnrad), gewährleistet eine hohe Füllungsdichte die höchstmögliche Aufbaustabilität für das fertiggerstellte Objekt.

Falls Sie etwas drucken, das keine Überhänge hat, etwa einen Würfel, so können Sie die Unterstützungsart auf Keine setzen. Falls das Modell Bereiche besitzt, die über die Bauplatte hinausragen, aber keine, die über tiefere Bereiche überhängen, können Sie die Option Bauplatte berührend verwenden. Die Option Überall ist normalerweise nur für sehr komplizierte Modelle erforderlich, die Teile besitzen, die über andere Teile hinausragen.

In den meisten Fällen reicht es aus, für die Plattform-Klebeart die Option Rand auszuwählen, und mit dieser ist es auch leichter, das Objekt zu entfernen und den Drucker zu reinigen. Die Option Raft erzeugt eine flache Schicht, auf der dann das Modell aufgebaut wird und das entfernt werden muss, sobald das Modell fertig gedruckt ist.

Experimentieren Sie ruhig ein wenig mit diesen Optionen, um bestmögliche Druckergebnisse zu erzielen.

- 14. Klicken Sie den Tab Fortgeschritten an und ändern dann die Einstellungen, so dass sie mit denen im nebenstehenden Bild übereinstimmen. Beachten Sie, dass Sie, falls Sie mit hoher Füllungsdichte (siehe vorheriger Punkt) arbeiten, die Abkühlzeit (minimale Zeit pro Schicht) auf 10 Sekunden erhöhen sollten.
- 15. Klicken Sie auf den Tab Start/End GCode.
- 16. Ergänzen Sie nach der zweiten Zeile G28 folgende Zeile zum Code start.gcode (die neue Zeile ist im Bild unten hervorgehoben):

G29 C-0.8 Z0.3 nivelliert automatisch die Bauplatte mit einem vertikalen Offset von 0,3 mm und einem zentralen Offset von -0,8 mm

Für die Modelle auf der beiliegenden microSD™-Karte ist diese Zeile bereits eingefügt, doch falls Sie Ihre eigenen Modelldateien erstellen möchten, benötigen Sie diese Zeile, um den Drucker anzuweisen, die Auto-Leveling-Funktion zu aktivieren. Der Wert von 0,3 steht für das Maß an vertikalem

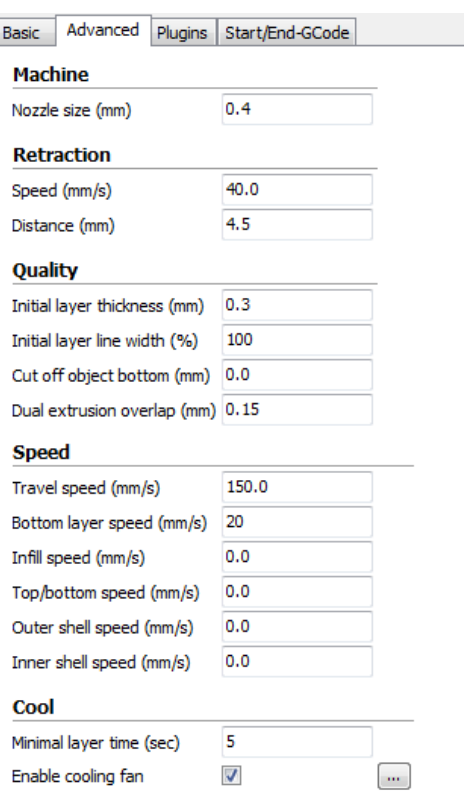

Offset, dessen Zweck ist, die Dicke der Unterlage unter dem Aufbau auszugleichen. Falls die erste Schicht zu fest ist, können Sie diesen Wert erhöhen, und Sie können ihn ebenso auch mindern, wenn die erste Schicht zu locker ist. Dieser Wert unterliegt einer Toleranz von 0,1 mm.

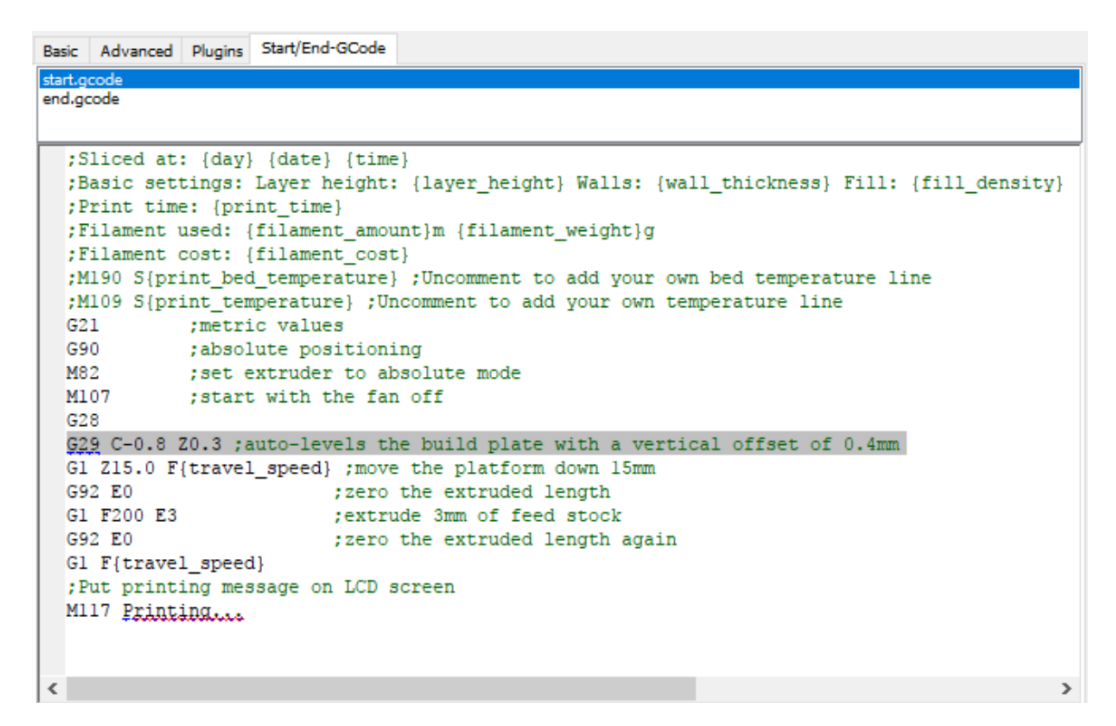

17. Verbinden Sie zum Schluss das eine Ende des beiliegenden Micro-USB-Kabels mit dem USB-Anschluss am Drucker und das andere Ende mit einem freien USB-Anschluss Ihres Computers. Beachten Sie die rechte Ecke Ihres Desktops, wo Ihnen gemeldet wird, dass Windows® die benötigten Druckertreiber installiert. Klicken Sie diese Blase an und bestätigen, dass die Treiber korrekt installiert wurden.

Herzlichen Glückwunsch, Sie haben Cura installiert und Ihren PC mit Ihrem neuen 3D-Drucker verbunden. Halten Sie sich für Einzelheiten des Betriebs und Angaben zu den verschiedenen Optionen an die Dokumentation von Cura.

#### <span id="page-20-0"></span>Repetier-Host

Sie können auch Repetier-Host mittels der Datei auf der beiliegenden microSD™-Karte oder per Download aus dem Internet installieren. Die Screenshots unten zeigen die richtigen Einstellungen, die man in Repetier-Host für diesen Drucker verwenden muss.

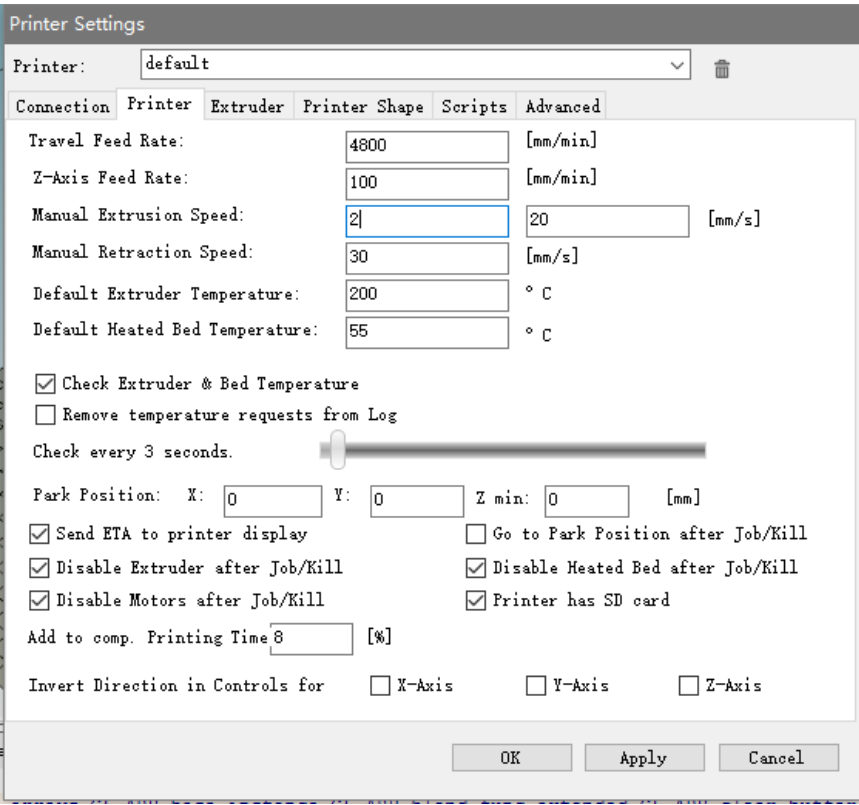

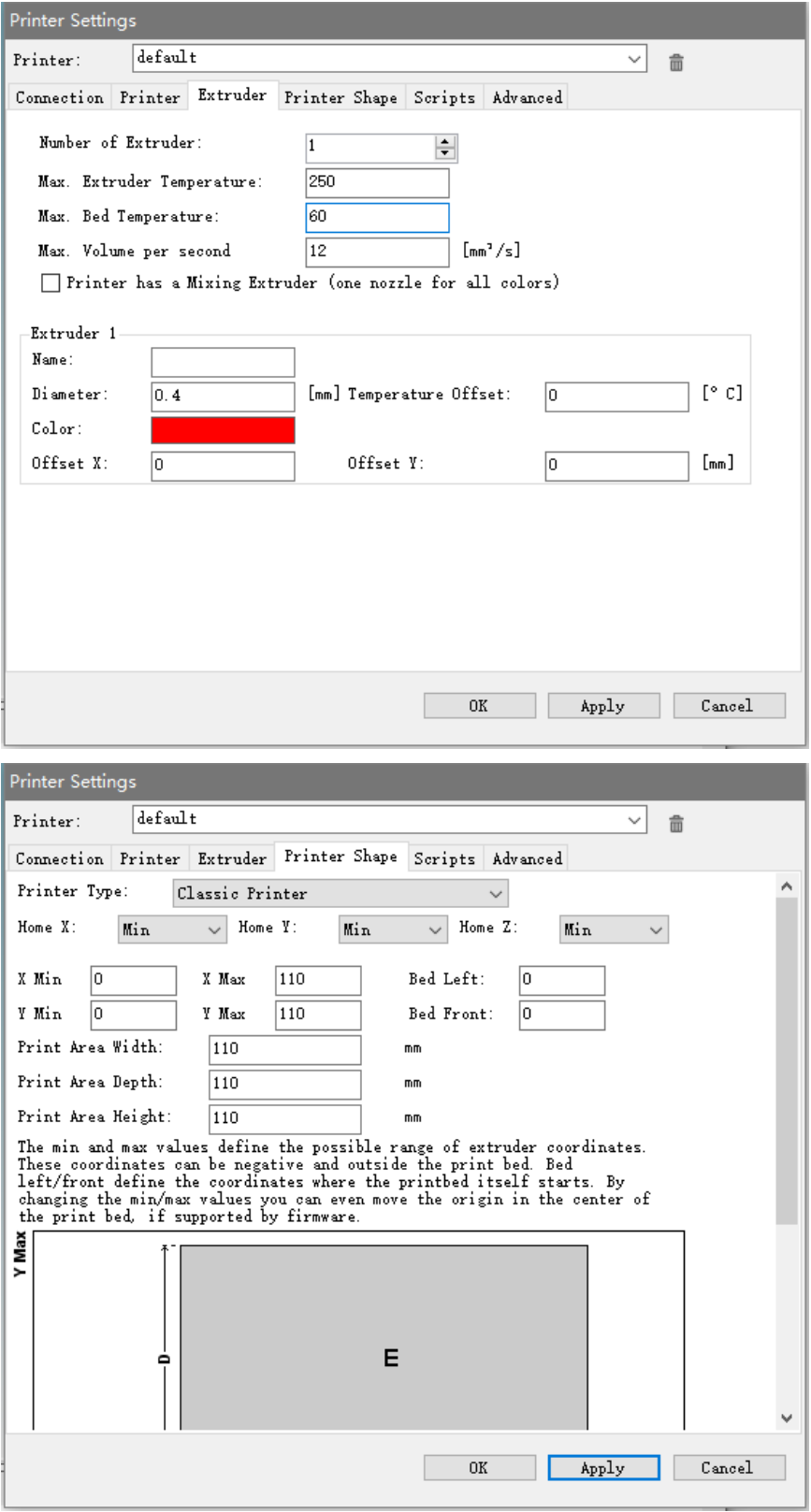

#### <span id="page-22-0"></span>TECHNISCHE UNTERSTÜTZUNG

Monoprice ist stolz, eine kostenfreie, echte technische Unterstützung online anzubieten, die Ihnen bei Fragen zu Installation, Einrichtung, Fehlerbehebung oder Prodfuktempfehlungen haben. Sollten Sie je Hilfestellung für Ihr neues Produkt brauchen, gehen Sie bitte online, um einen unserer freundlichen und kundigen Partner vom Tech-Support zu sprechen. Die technische Unterstützung steht Ihnen 7 Tage pro Woche während der normalen Arbeitszeiten über den Online-Chat-Button auf unserer Webseite www.monoprice.com zur Verfügung. Sie können auch per E-Mail Hilfe erlangen, indem Sie eine Nachricht an tech@monoprice.com schicken.

#### <span id="page-22-1"></span>EINHALTUNG GESETZLICHER VORSCHRIFTEN

<span id="page-22-2"></span>Hinweis für die FCC

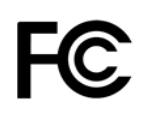

Eine Modifikation des Geräts ohne Genehmigung von Monoprice kann dazu führen, dass das Gerät die FCC-Anforderungen für digitale Geräte der Klasse B nicht mehr erfüllt. In diesem Fall kann Ihr Recht, das Gerät zu benutzen, durch die FCC-Vorschriften eingeschränkt sein und Sie könnten dazu aufgefordert werden, Störungen der Radio- oder Fernsehkommunikation auf eigene Kosten zu beseitigen.

Dieses Gerät wurde getestet und entspricht den Grenzwerten für ein digitales Gerät der Klasse B gemäß Teil 15 der FCC-Vorschriften. Diese Grenzwerte sind so ausgelegt, dass sie einen angemessenen Schutz gegen schädliche Interferenzen in Wohngebäuden bieten. Dieses Gerät erzeugt, verwendet und strahlt Hochfrequenzenergie aus und kann, wenn es nicht gemäß den Anweisungen installiert und verwendet wird, schädliche Störungen der Funkkommunikation verursachen. Es kann jedoch nicht garantiert werden, dass bei einer bestimmten Installation keine Störungen auftreten. Wenn dieses Gerät den Radio- oder Fernsehempfang stört, was durch Aus- und Einschalten des Geräts festgestellt werden kann, wird dem Benutzer empfohlen, die Störung durch eine oder mehrere der folgenden Maßnahmen zu beheben:

- Richten Sie die Empfangsantenne neu aus oder installieren Sie an einem anderen Ort.
- Vergrößern Sie den Abstand zwischen Gerät und Empfänger.
- Schließen Sie das Gerät an eine Steckdose in einem anderen Stromkreis als demjenigen an, an dem der Empfänger angeschlossen ist.
- Wenden Sie sich an den Händler oder einen erfahrenen Radio-/Fernsehtechniker.

#### <span id="page-23-0"></span>Hinweis für Industry Canada

Dieses digitale Gerät der Klasse B entspricht der kanadischen Norm ICES-003.

Cet appareil numérique de la classe B est conforme à la norme NMB-003 du Canada.

# $\epsilon$

#### <span id="page-23-1"></span>EU-Konformitätserklärung

Monoprice, Inc. erklärt, dass das in diesem Benutzerhandbuch oder dieser Bedienungsanleitung beschriebene Produkt den nachstehenden Richtlinien entspricht. Der vollständige Wortlaut der EU-Konformitätserklärung ist unter folgender Internetadresse abrufbar:

[https://www.monoprice.com/product?c\\_id=107&cp\\_id=10724&cs\\_id=1072403&p\\_id=21666](https://www.monoprice.com/product?c_id=107&cp_id=10724&cs_id=1072403&p_id=21666&seq=1&format=2) [&seq=1&format=2](https://www.monoprice.com/product?c_id=107&cp_id=10724&cs_id=1072403&p_id=21666&seq=1&format=2) alternativ dazu finden Sie die CE DoC in dieser Betriebsanleitung.

- EMV-Richtlinie 2004/108/EG
- Niederspannungsrichtlinie 2014/35/EU
- Human Health/SAR Directive 2004/40/EC, 2008/46/EC, 2013/35/EU
- Radio Equipment Directive 2014/30/EU
- RoHS2-Richtlinie 2011/65/EU
- WEEE-Richtlinie 2012/19/EU
- Richtlinie 94/62/EG über Verpackungen und Verpackungsabfälle

REACH-Verordnung 1907/2006/EG

#### <span id="page-24-0"></span>WEEE-Informationen

Benutzerinformationen für Verbraucherprodukte, die unter die EU-Richtlinie 2012/19/EU über Elektro- und Elektronik-Altgeräte (WEEE) fallen.

Dieses Dokument enthält wichtige Informationen für den Verbraucher im Hinblick auf die ordnungsgemäße Entsorgung und das Recycling von Monoprice-Produkten. Verbraucher sind dazu verpflichtet, diese Anweisungen bei allen elektronischen Produkten, die das folgende Symbol tragen, zu befolgen:

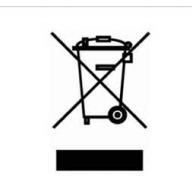

Für Verbraucher in der Europäischen Union: Diese EU-Richtlinie schreibt vor, dass das mit diesem Symbol gekennzeichnete Produkt bzw. dessen Verpackung nicht mit unsortiertem Hausmüll entsorgt werden darf. Das Symbol weist darauf hin, dass dieses Produkt getrennt vom normalen Hausmüll entsorgt werden muss. Es obliegt Ihrer Verantwortung, diese und andere Elektro- und Elektronikprodukte über von der Regierung oder lokalen Behörden benannte Sammelstellen zu entsorgen. Eine ordnungsgemäße Entsorgung und Wiederverwertung trägt dazu bei, mögliche negative Auswirkungen auf die Umwelt und die menschliche Gesundheit zu vermeiden. Für nähere Informationen über die Entsorgung Ihres nicht mehr benötigten Produkts wenden Sie sich bitte an die örtlichen Behörden, den Abfallentsorger oder den Händler, bei dem Sie das Produkt erworben haben.

#### <span id="page-25-0"></span>Sicherheitshinweis

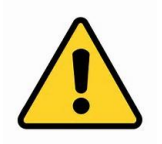

WARNUNG: Verwenden Sie dieses Produkt nicht in der Nähe von Wasser, z. B. in einem feuchten Keller oder in der Nähe von Schwimmbädern oder in einem Bereich, in dem es zu unbeabsichtigtem Kontakt zu Wasser oder anderen Flüssigkeiten kommen kann.

WARNUNG: Verwenden Sie dieses Produkt nicht während eines Gewitters. Es besteht die Gefahr eines Stromschlags durch von einem Blitz verursachter Überspannung.

WARNUNG: Das externe Netzteil oder Netzkabel ist die Trennvorrichtung des Geräts. Die Steckdose muss sich in der Nähe des Geräts befinden und leicht zugänglich sein.

WARNUNG: Verwenden Sie dieses Produkt in einem gut belüfteten Bereich.

Microsoft® und Windows® sind eingetragene Warenzeichen der Microsoft Corporation in den Vereinigten Staaten und/oder anderen Ländern.

Apple®, Mac® und OS X® sind in den USA und in anderen Ländern registrierte Markenzeichen von Apple, Inc.

SD™ und microSD™ sind Markenzeichenvon SD-3C, LLC in den Vereinigten Staaten, in anderen Ländern oder beidem.

DuPont™ und Kapton® sind Markenzeichen oder eingetragene Warenzeichen von E.I. DuPont de Nemours & Co.

Wi-Fi® ist ein eingetragenes Warenzeichen der Wi-Fi Alliance.